**【注意】 署名は最後に行ってください。署名をして保存すると既存の項目の再編集はできません**

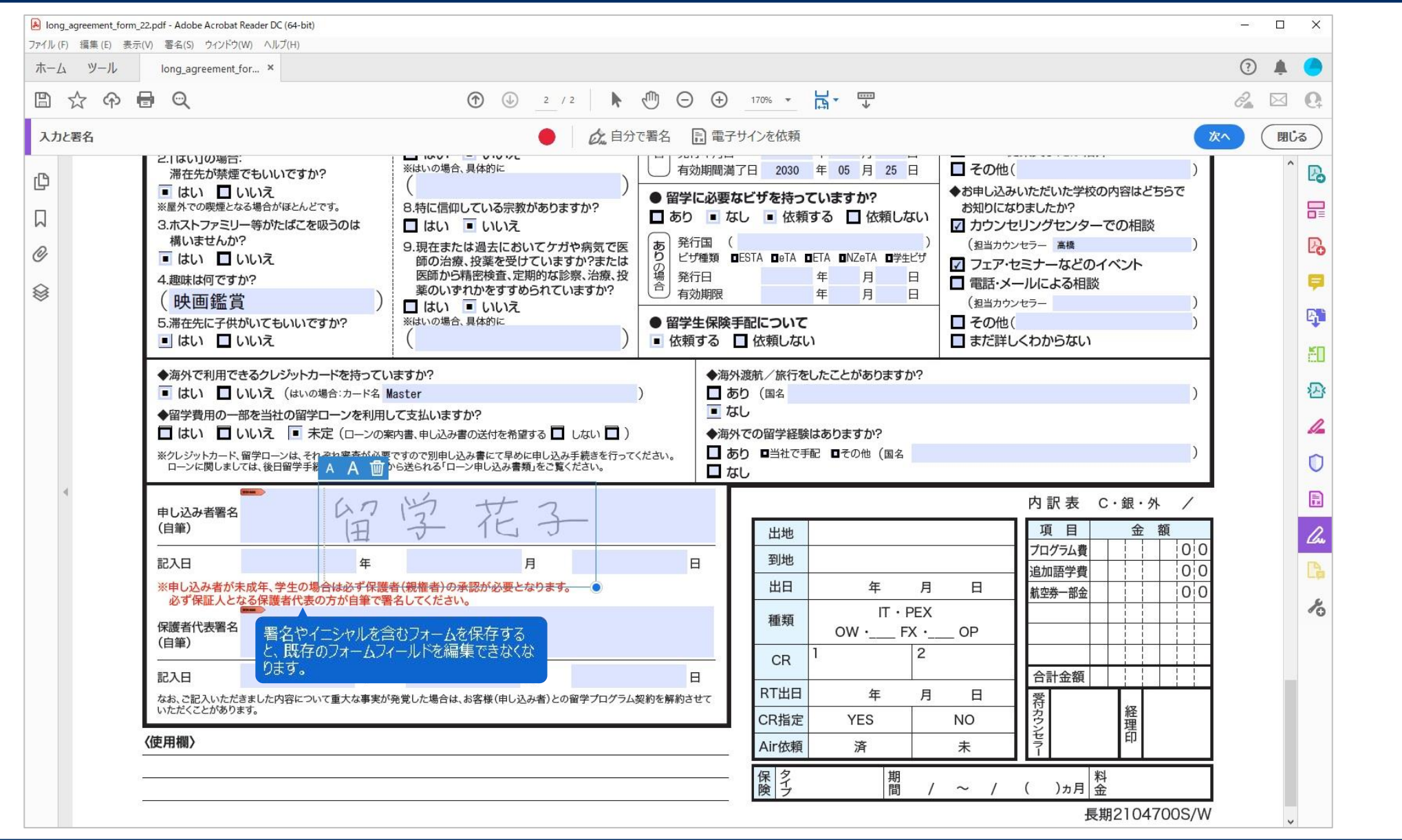

**署名の方法 ①署名のフィールドをクリック**

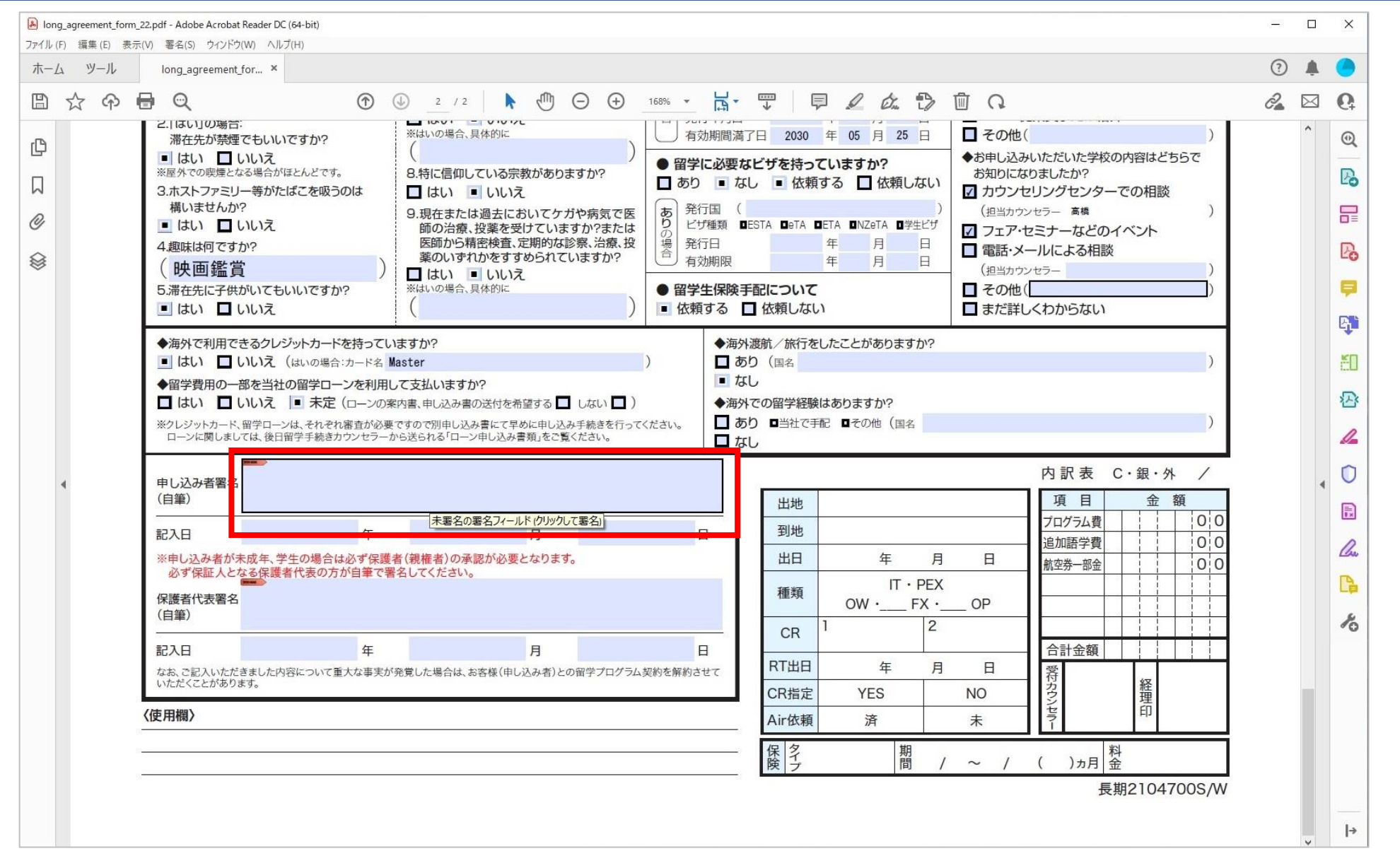

### **署名の方法 ②「デジタルIDの設定が必要です」のウィンドウはキャンセルを選択**

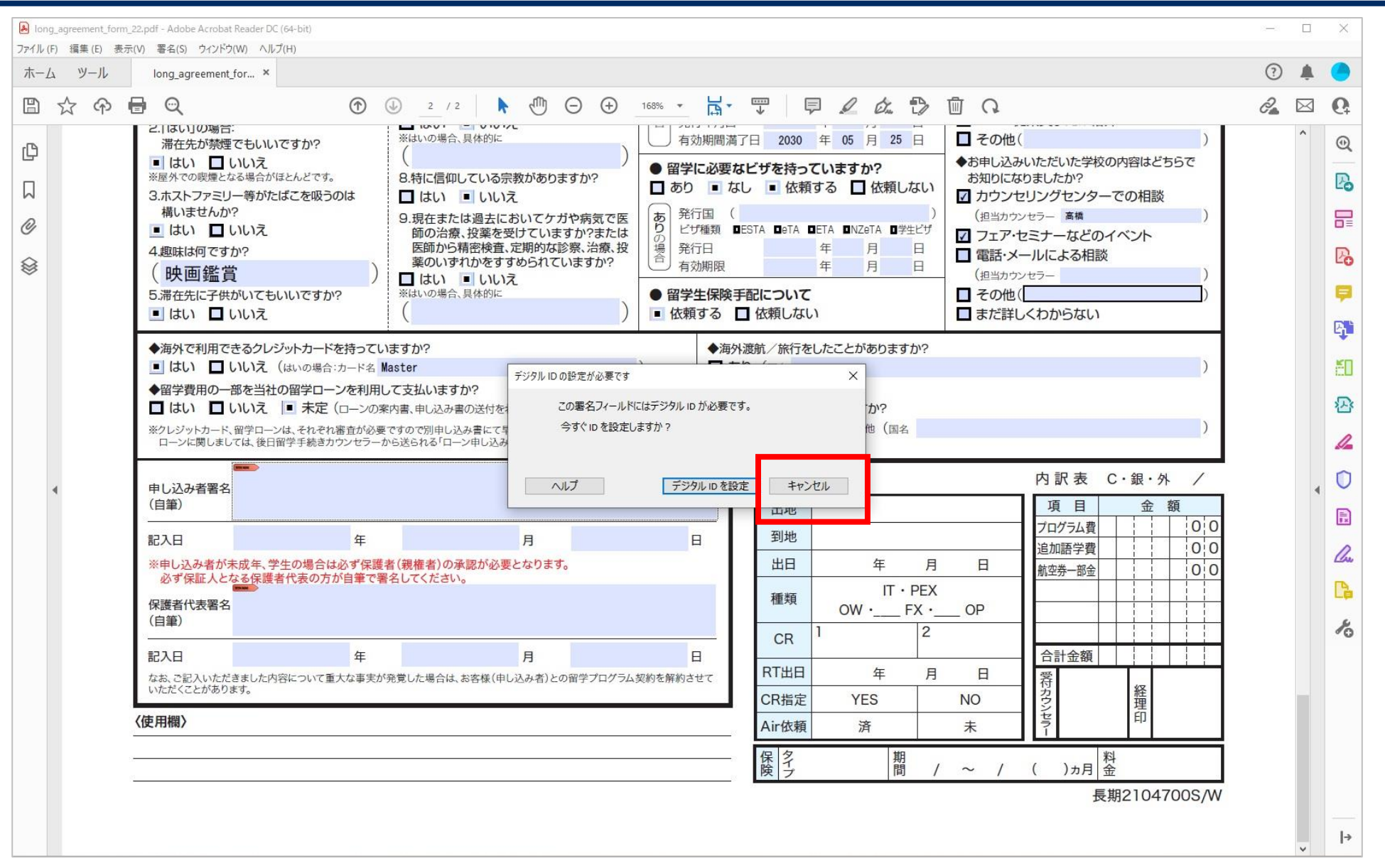

**署名の方法 ③画面上部のペンのアイコンをクリック**

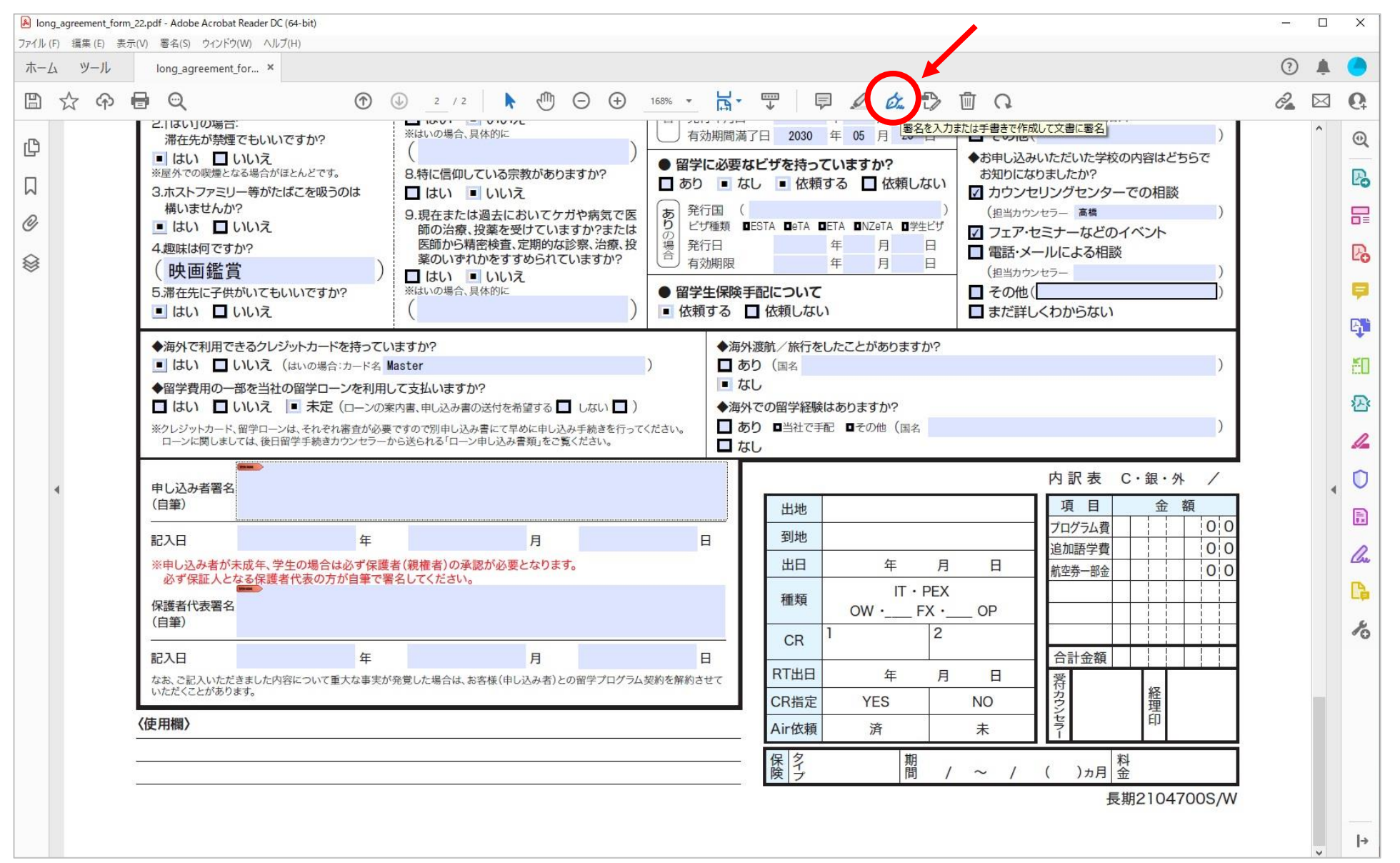

# **署名の方法 ④「署名を追加(+)」を選択**

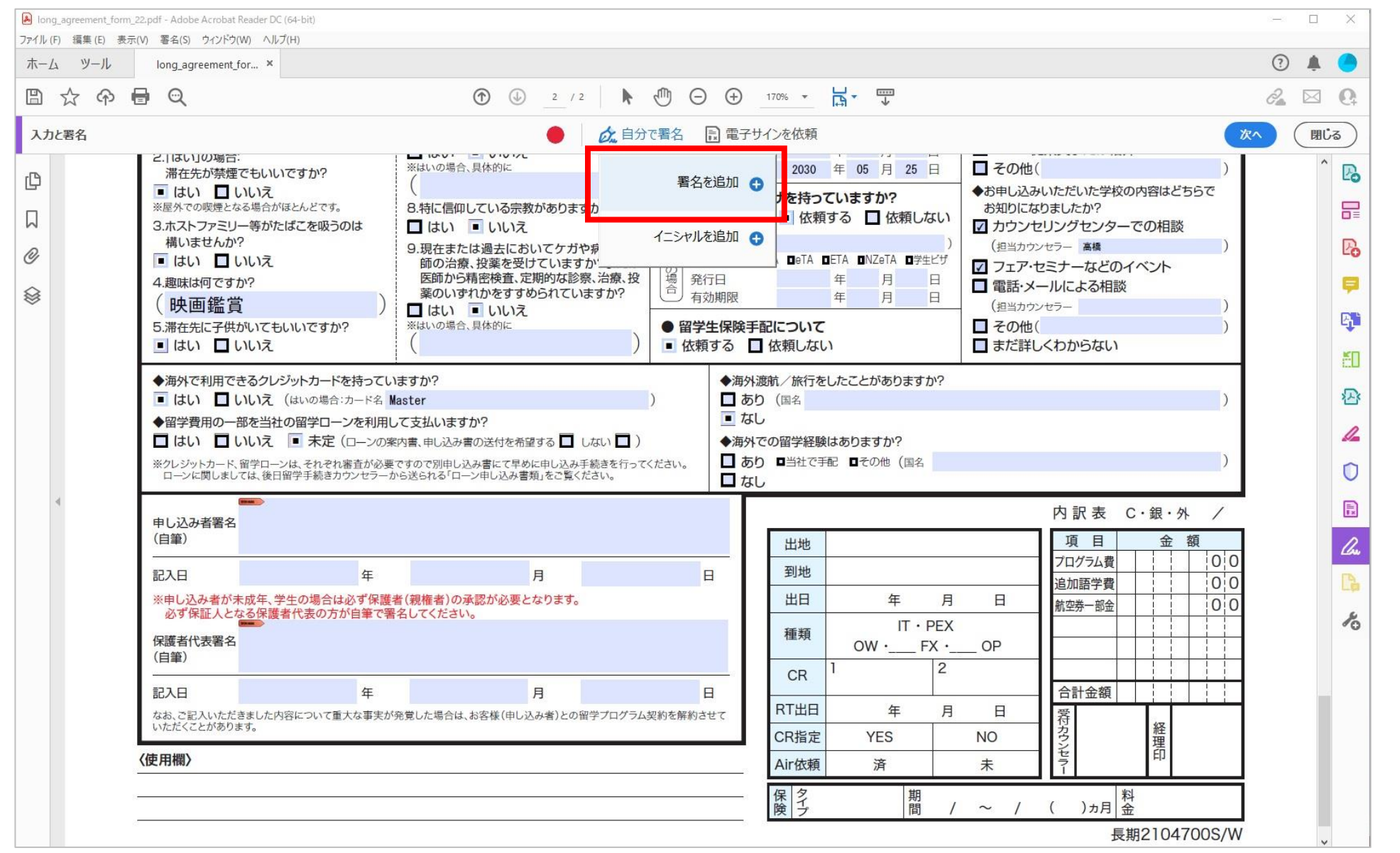

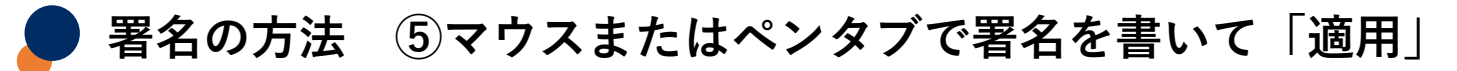

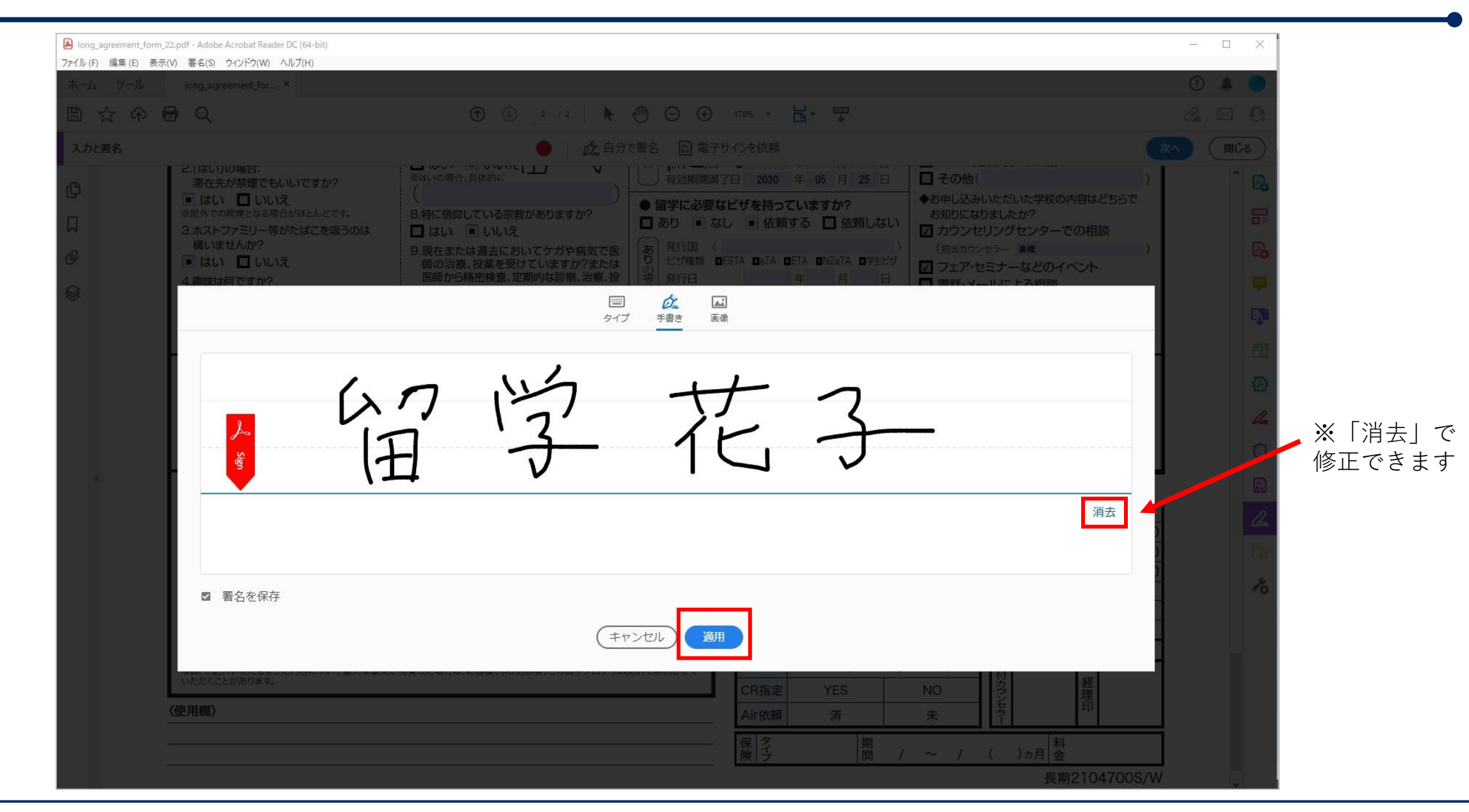

**署名の方法 ⑥PDF上に配置**

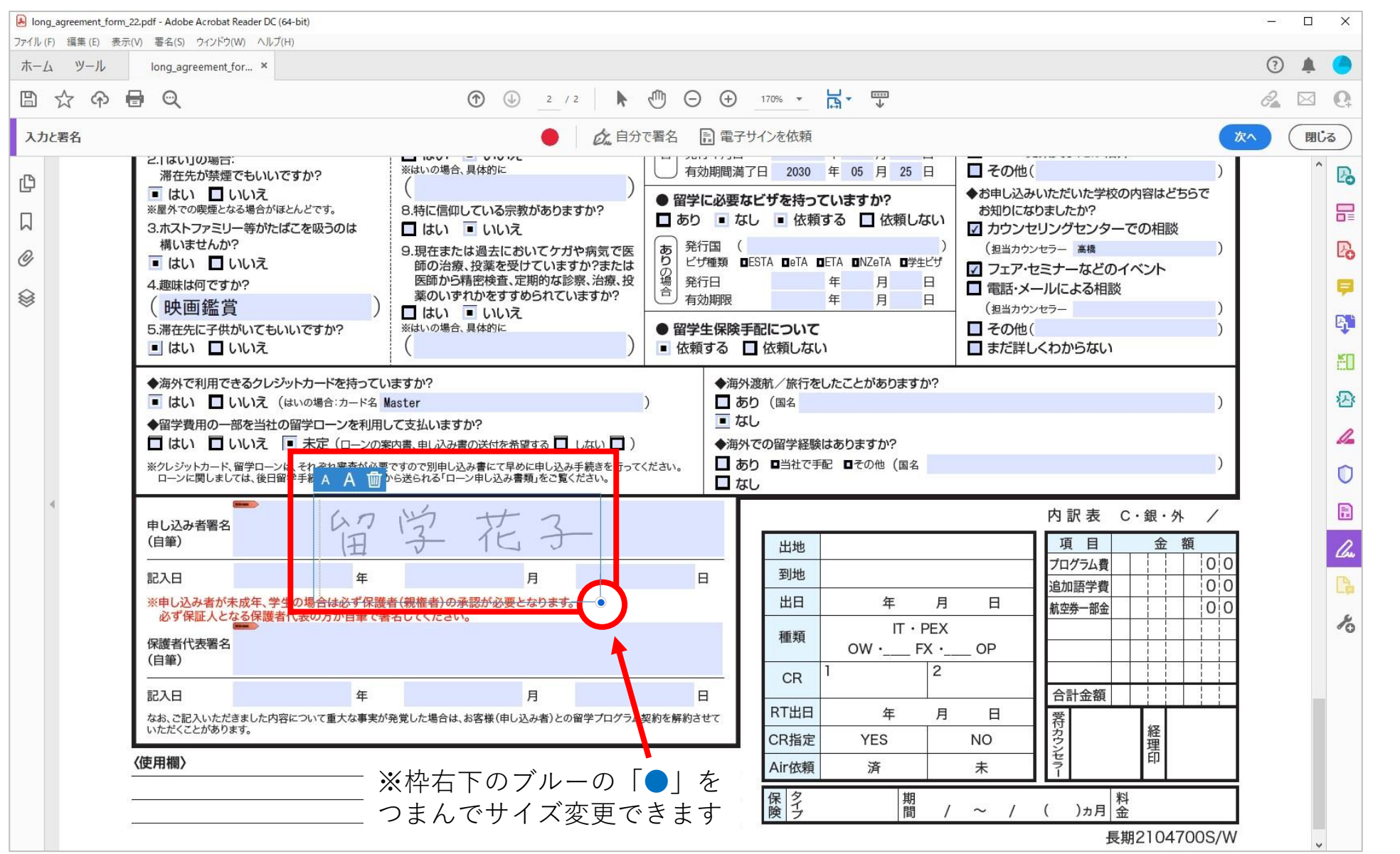

**同画面上で署名を追加する方法 ①「自分で署名」先に作成した署名を(-)で削除**

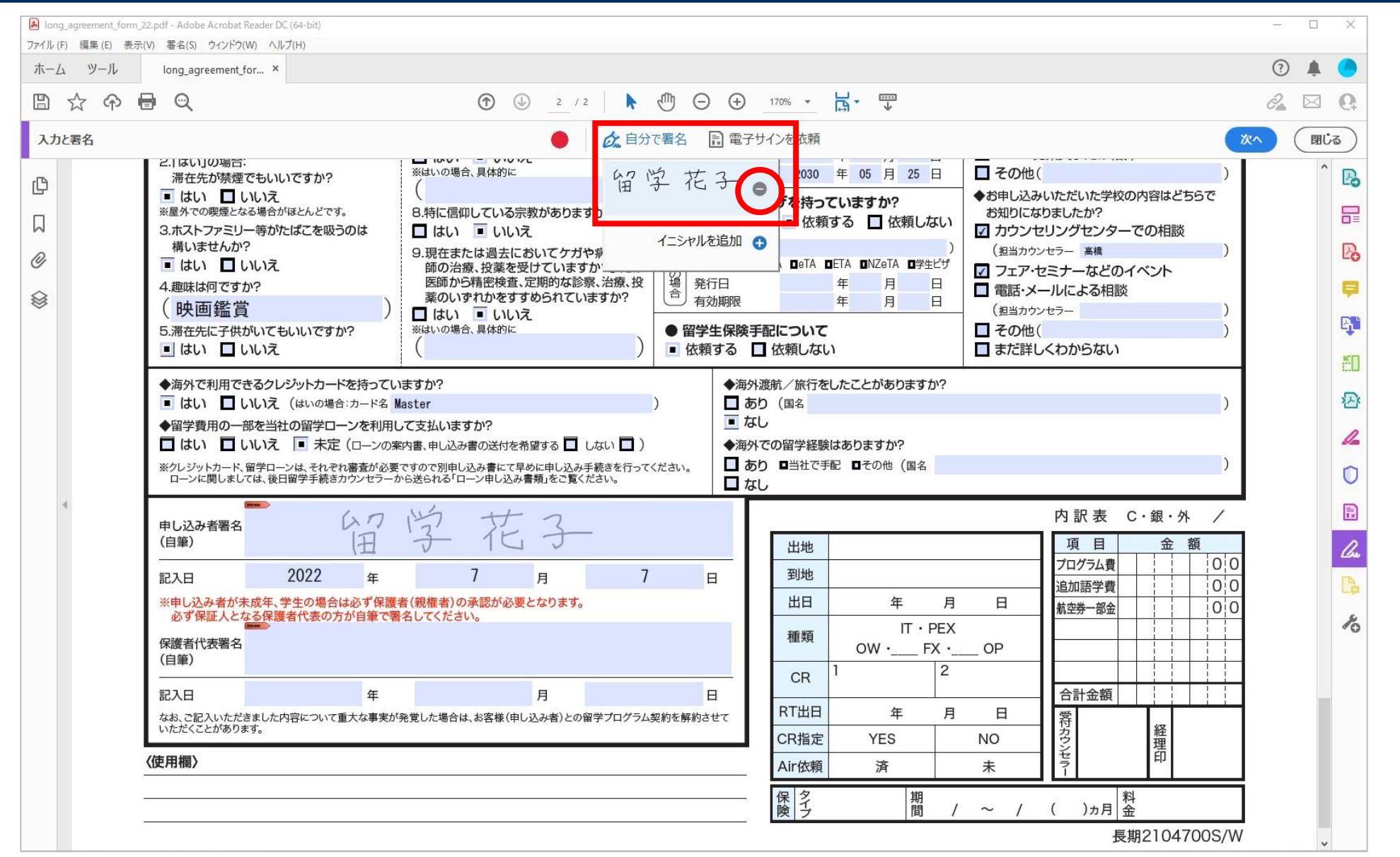

### **同画面上で署名を追加する方法 ②「署名を追加(+)」を選択**

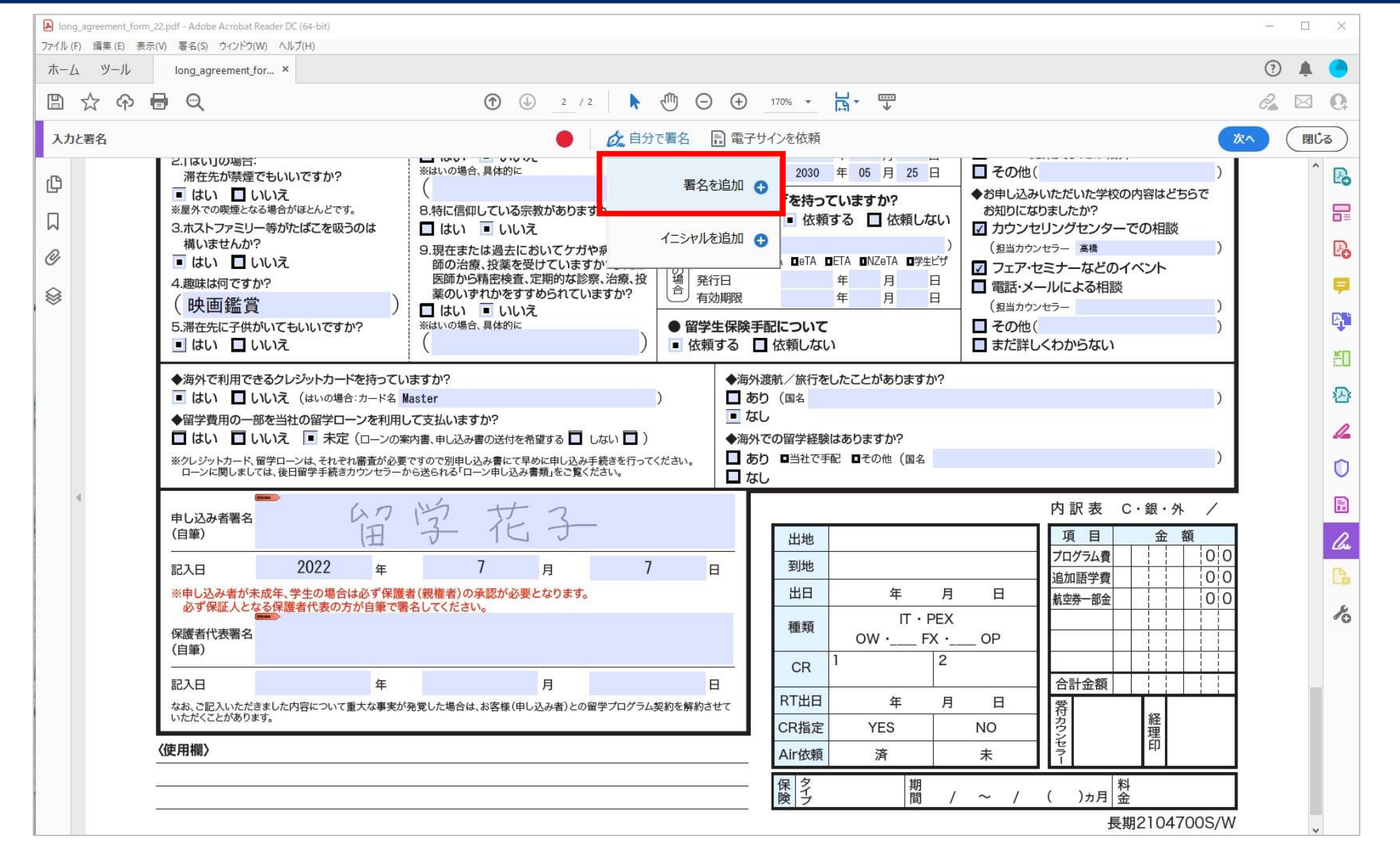

# **同画面上で署名を追加する方法 ③マウスまたはペンタブで署名を書いて「適用」**

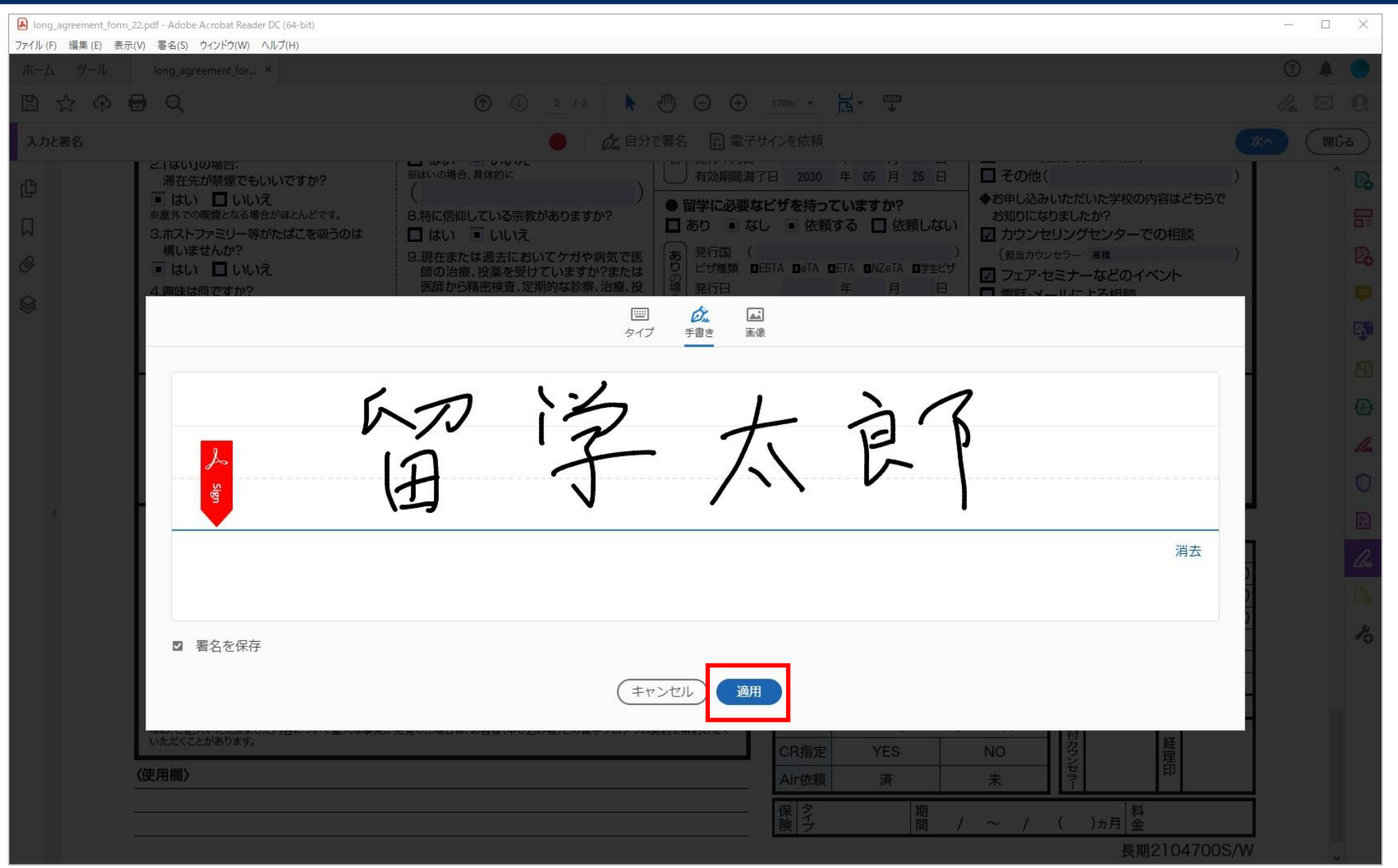

## **同画面上で署名を追加する方法 ④ PDF上に配置**

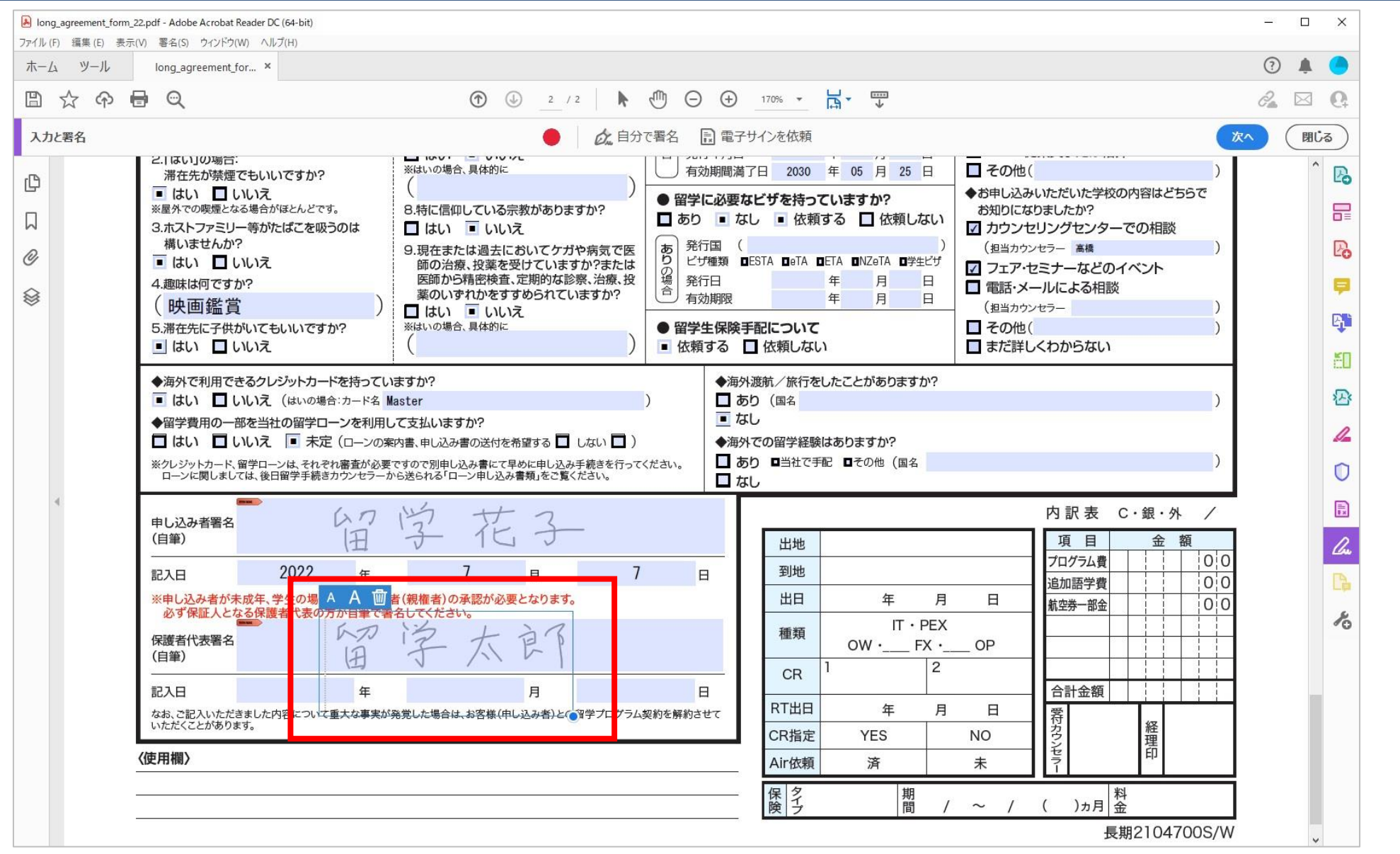